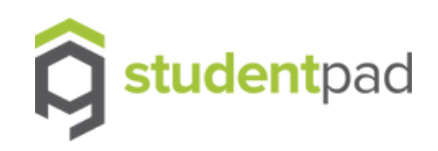

# **Guide for providers using Studentpad**

New re-advertise tool – User Guide

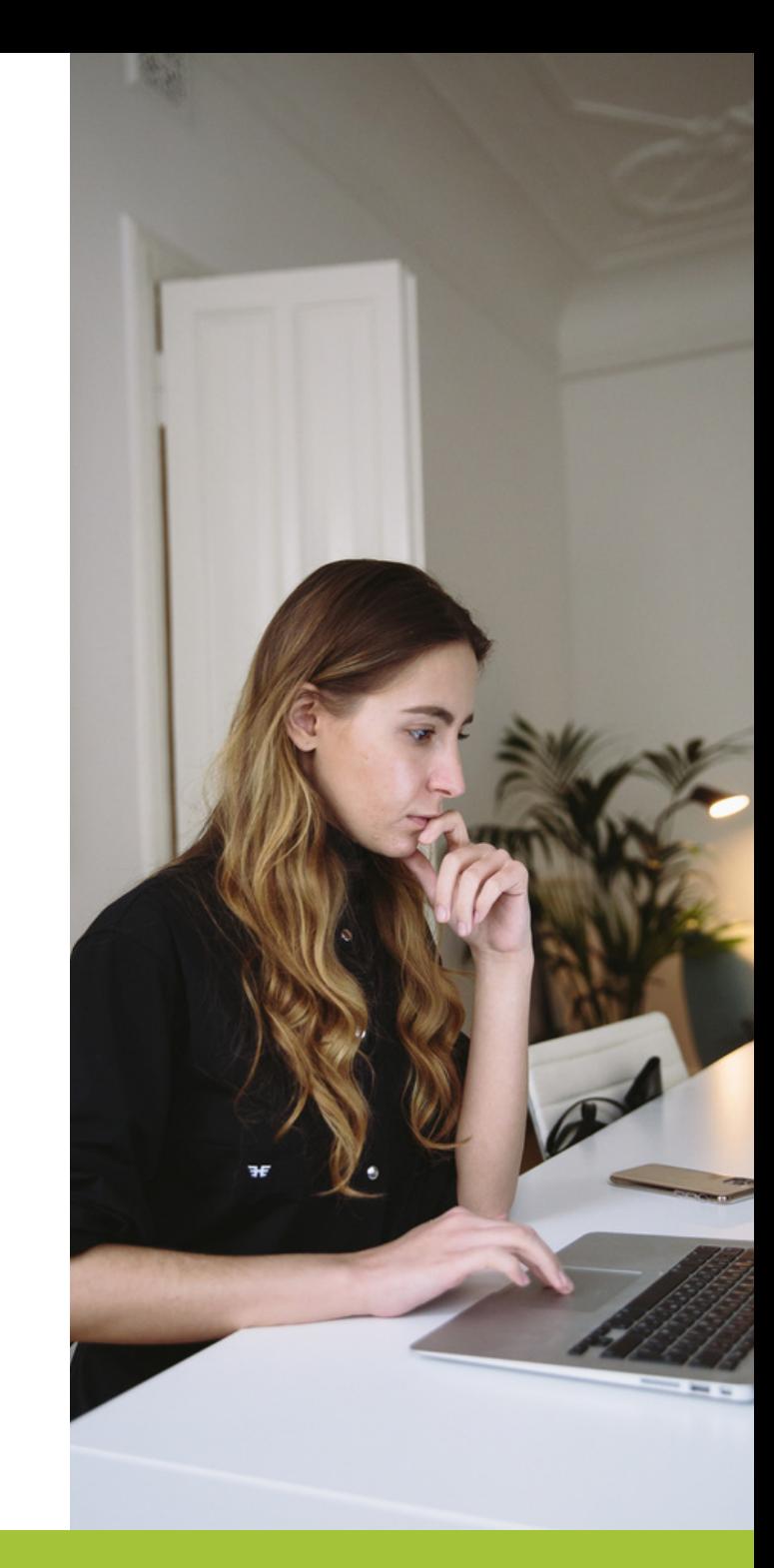

www.studentpad.co.uk and the control of the control of the control of the control of the control of the control of the control of the control of the control of the control of the control of the control of the control of th

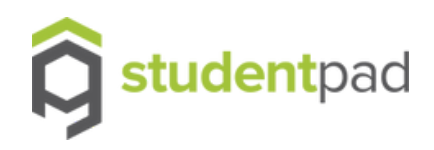

## **Introduction**

The contents of this guide show you how to take advantage of the newest changes to the Studentpad control site and how to quickly and efficiently re-advertised your property listing .

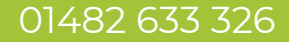

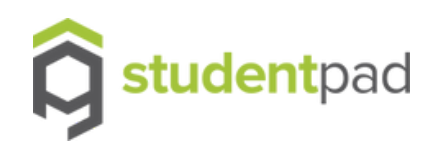

# **Re-advertise property tool**

Whether you are wanting to advertise a property that has expired or an unadvertised property to be re-advertised later, you no longer need to search for these within your full list of properties. Instead, we have a dedicated, easy to use re-advertise tool that will pick these properties up for you.

There are 2 ways you can access this feature...

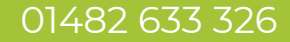

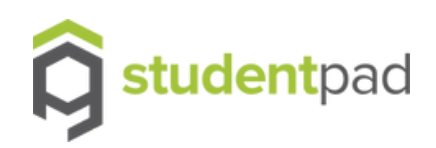

## **Locating the re-advertise property tool**

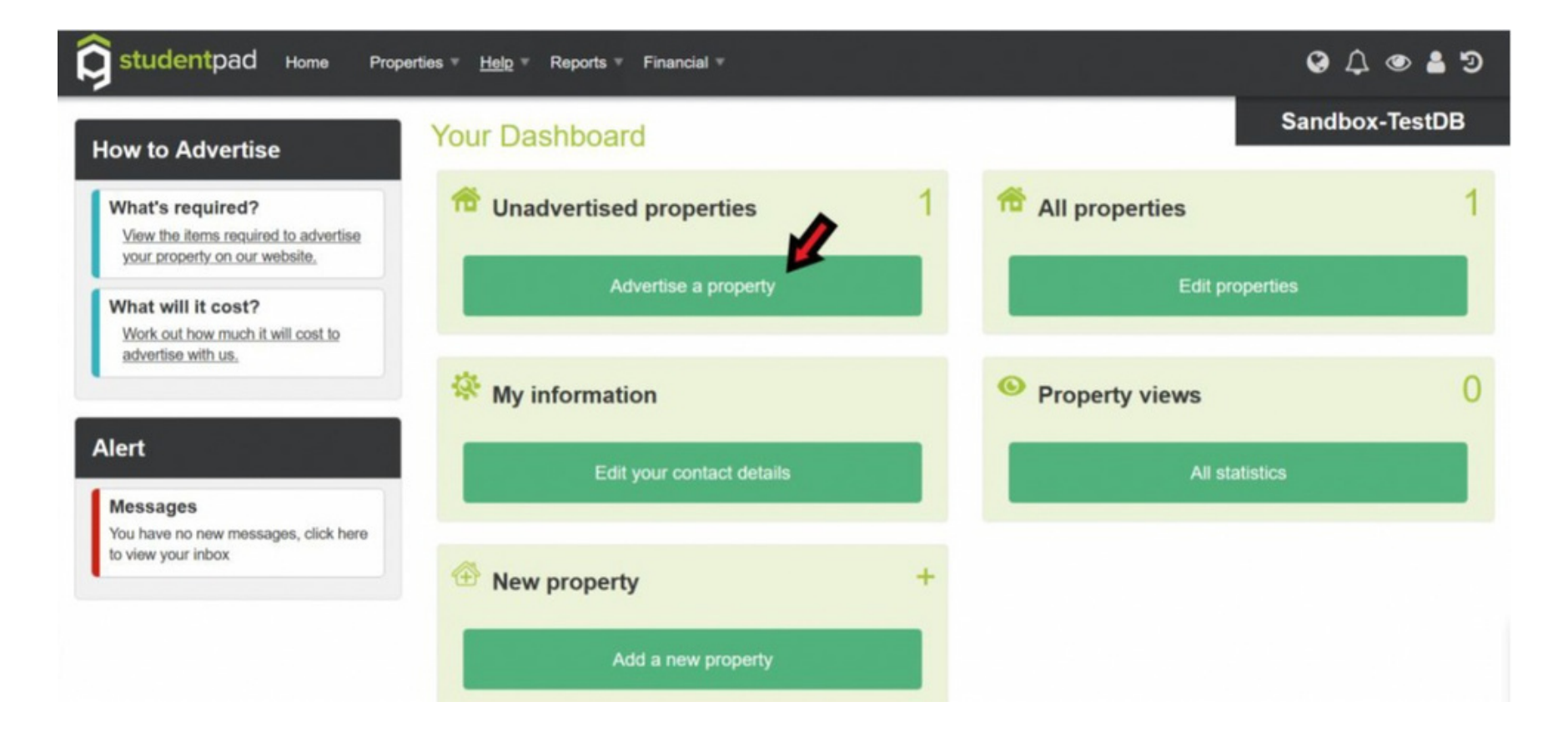

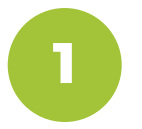

Via the dashboard, simply click on 'Advertise a Property' under the 'Unadvertised properties' area.

www.studentpad.co.uk

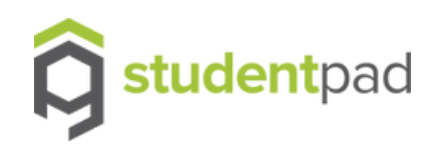

## **Locating the re-advertise property tool**

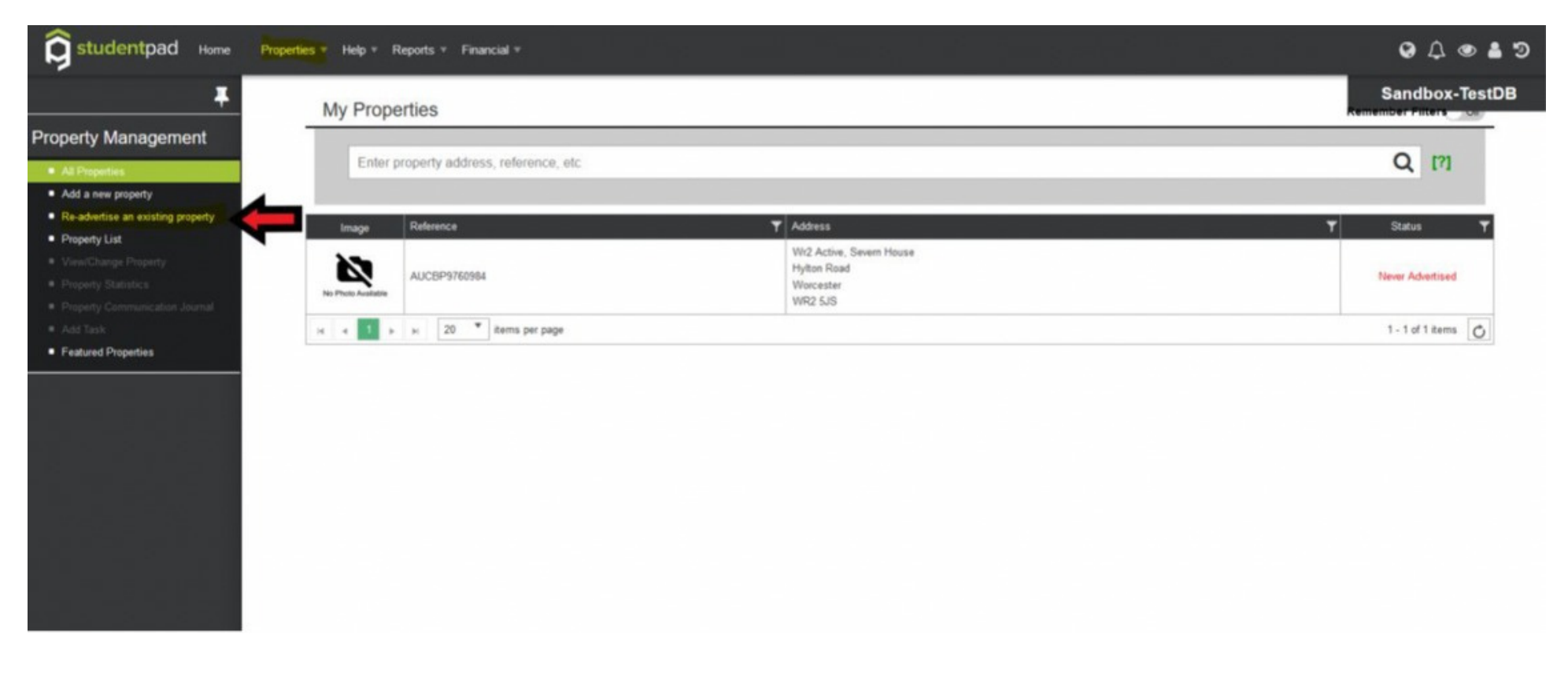

**2**

Or alternatively, you can access the re-advertise wizard by going into your 'Property list' and selecting 'Re-advertise an existing property' from the side navigation.

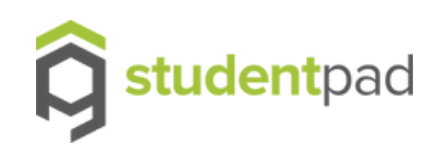

#### **Select the property you wish to re-advertise**

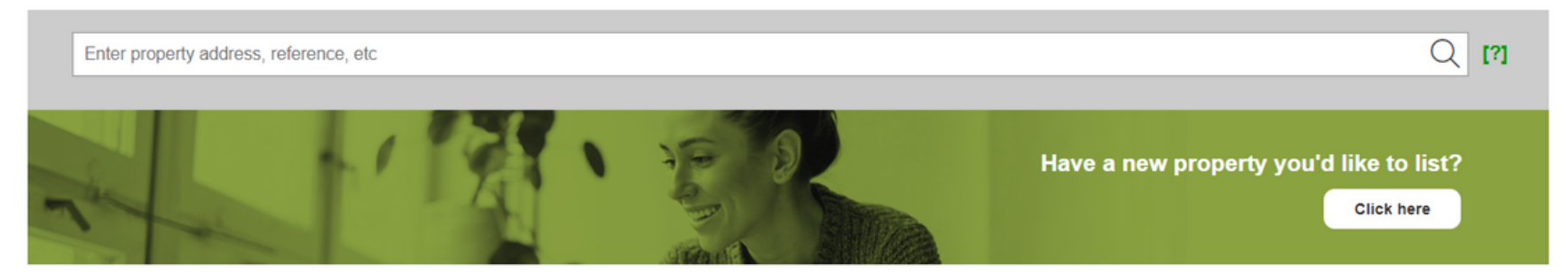

Advertise an existing property

To re-advertise an existing property please select the property below

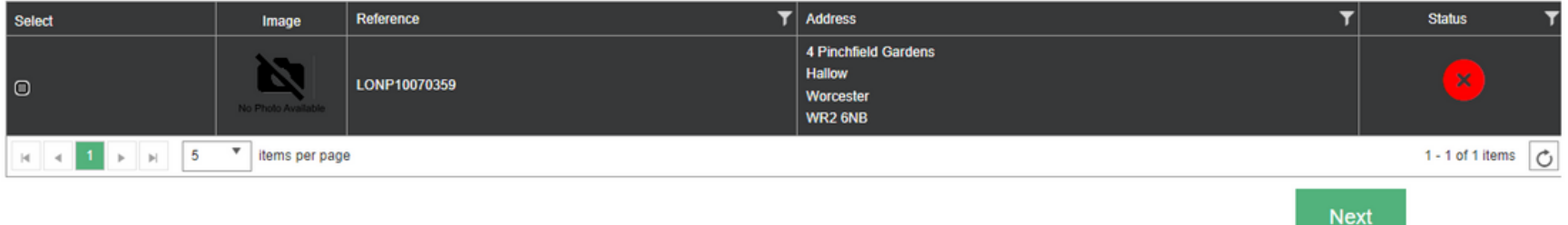

From this page, you have two options:

- If you have a new property not listed below select **'Click Here'**
- **Alternatively** On the **'Advertise an existing property'** section, you will be able to see a list of your properties that have not been advertised or have expired, which you can select.

Then begin the re-advertising process by clicking '**Next.'**

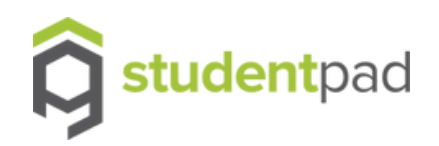

#### **Edit the property**

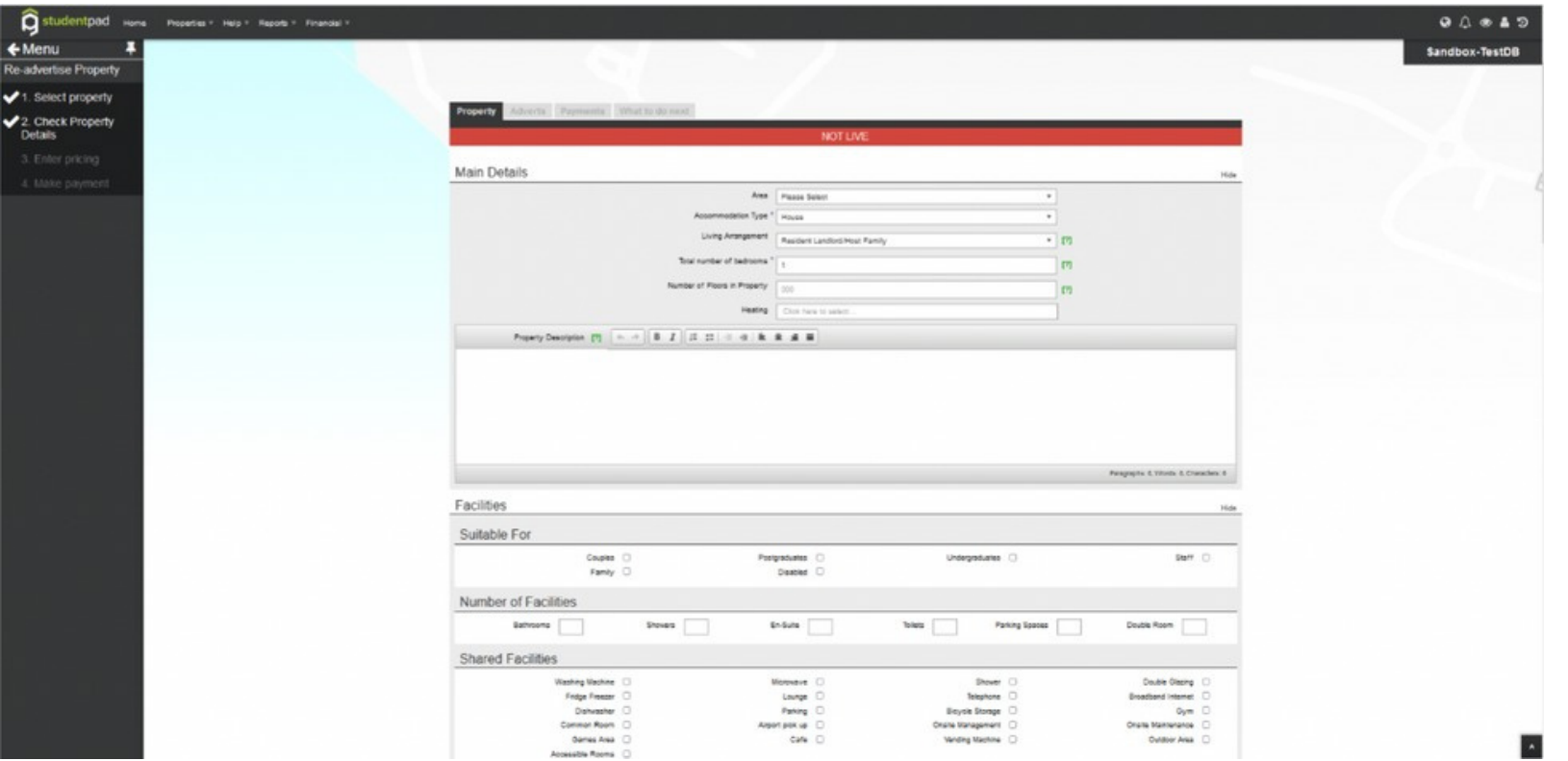

You will then be directed to the re-advertise form. This is similar to the New Property form, but will already be populated by your selected property details, which can be edited where needed. When happy with the details, click 'next' to advertise the property.

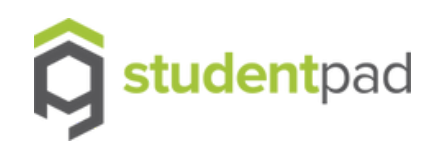

#### **Add the new advert details**

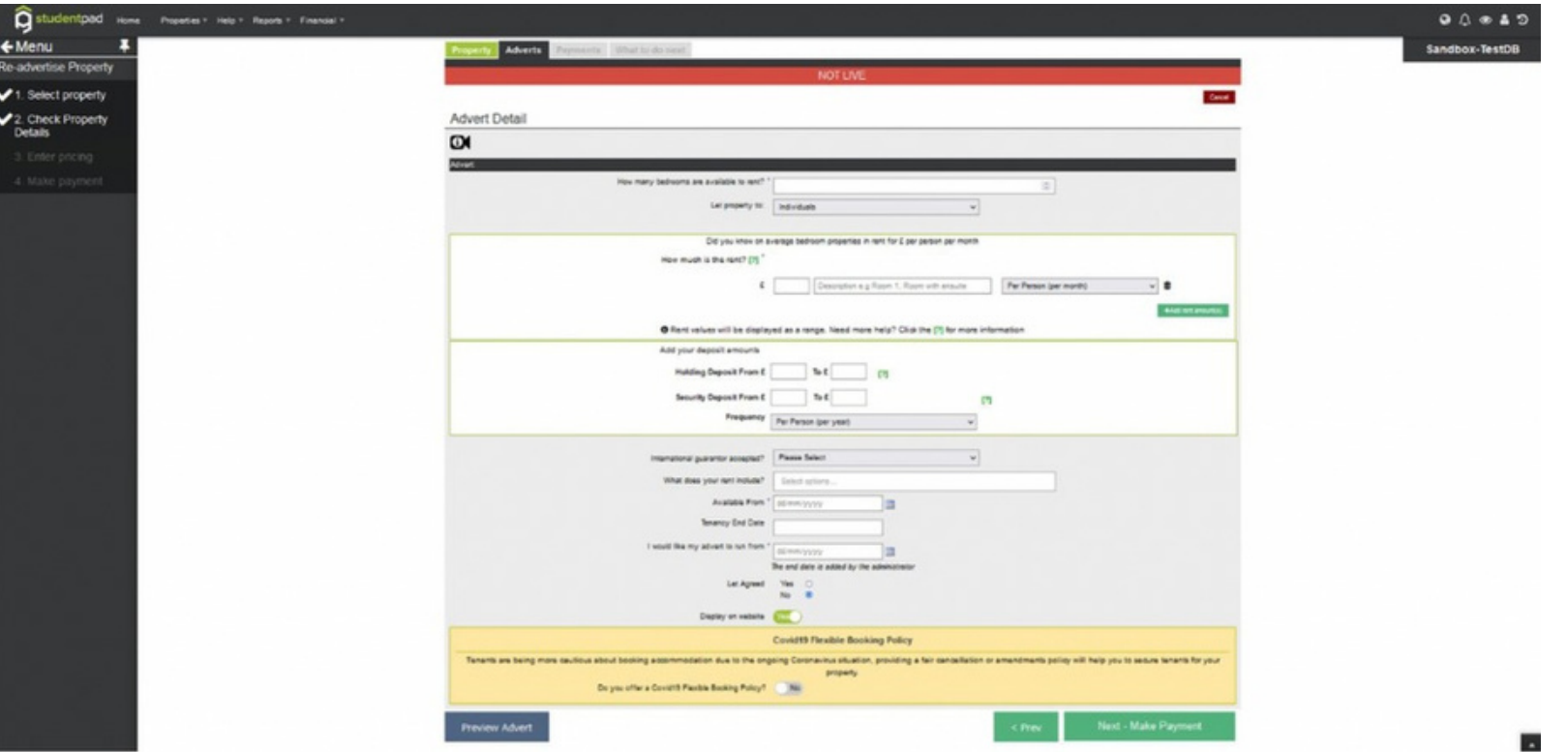

You will then be directed to the Adverts tab where you will need enter the relevant information again. (Note: Fields with asterisks(\*) are mandatory fields and need to be updated). When details are entered, click 'Next' to make payment or other action depending on the University requirements.

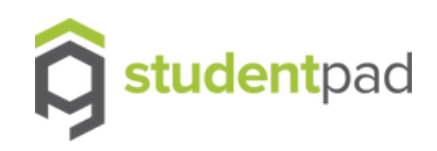

# **Thanks for reading**

New re-advertise tool – User Guide

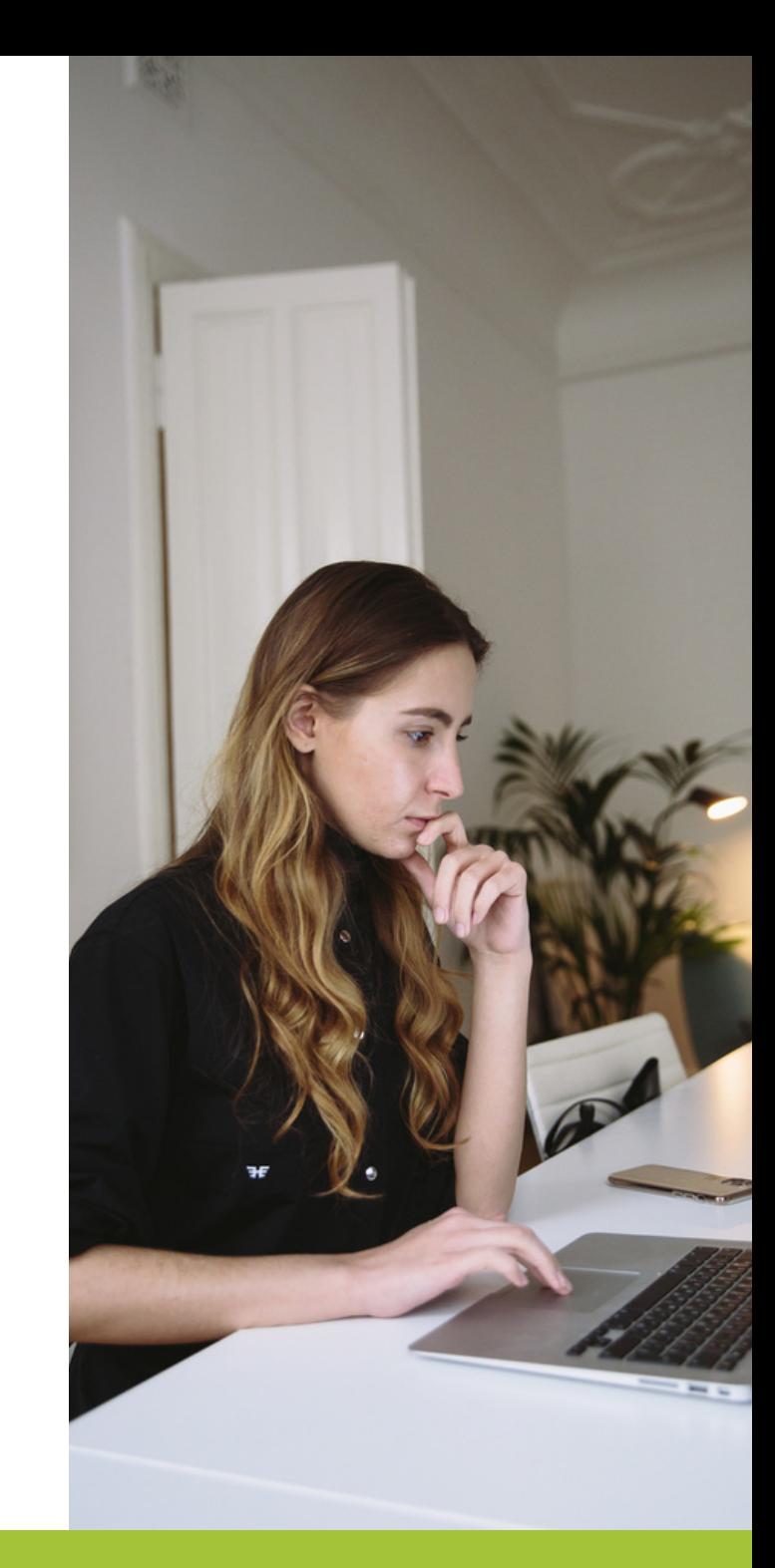

www.studentpad.co.uk and the control of the control of the control of the control of the control of the control of the control of the control of the control of the control of the control of the control of the control of th